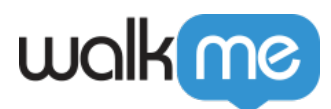

# [ActionBot: Aktionstyp – Webintegration](https://support.walkme.com/de/knowledge-base/actionbot-aktionstyp-webintegration/)

# Kurzübersicht

Aktivieren Sie die Endaktion eines ActionBot-Gesprächs, um eine Verbindung zu einem separaten Editor-System herzustellen. Dadurch können Sie Gesprächsparameter sammeln und dann automatisierte Smart Walk-Thrus auf einer Webanwendung ausführen.

# Funktionsweise

- Erstellen Sie zunächst einen automatisierten Smart Walk-Thru.
- Für automatisierte Schritte, die als "Fill" (Ausfüllen) eingerichtet sind, ist ein dynamischer Gesprächsparameter im folgenden Format erforderlich:
	- \$(parameter\_name)
	- Beispiel: \$(amount)
- Kopieren und dokumentieren Sie die dynamischen Gesprächsparameter für jeden automatisierten Ausfüllschritt – sie werden später benötigt.
- Kopieren und dokumentieren Sie nach Fertigstellung des automatisierten Smart Walk-Thrus dessen Permalink – dieser wird später benötigt.
- Ändern Sie als Nächstes die Einstellungen des Speicher-Managers wie folgt: Domänenübergreifend – Proxy >Standard

# $\pmb{\times}$

Veröffentlichen Sie Ihren automatisierten Smart Walk-Thru in der gleichen Umgebung wie die Workstation.

# **ActionBot-Konfiguration:**

- Wechseln Sie das Konto über den System Switcher vom Web-Editor zum Editor-System mit dem ActionBot.
- Ändern Sie im Editor das Dropdown-Menü des Elements zu ActionBot.
- Fügen Sie in der ActionBots-App einen neuen Bot hinzu.
	- **Hinweis:** Die Workstation kann NUR einen ActionBot mit mehreren Gesprächen enthalten.
- Erstellen Sie anschließend ein Gespräch.
- Fügen Sie dem Gespräch bei Bedarf entsprechende Fragen hinzu.
- Beenden Sie das Gespräch mit einer "Added Action" (Hinzugefügte Aktion).

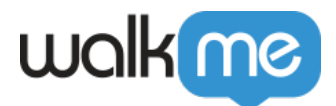

# $\pmb{\times}$

- Geben Sie der Aktion einen Namen.
- Stellen Sie als Nächstes den "Added Action Type" (Typ der hinzugefügten Aktion) auf "Web Integration".

### $\pmb{\times}$

Wählen Sie dann aus dem Dropdown-Menü des Websystems das Websystem des Editors vom Konto aus, mit dem Sie dieses integrieren möchten.

#### $\pmb{\times}$

- Geben Sie nun die Ziel-URL für die Umleitung der Aktion ein (für dynamische URL wird BB-Code unterstützt).
- Geben Sie anschließend den Permalink des Smart Walk-Thrus vom ausgewählten Editor-Websystem ein.

## $\pmb{\times}$

- Im Abschnitt "Data the Web Integration Requires" (Für die Webintegration erforderliche Daten):
	- 1. Verweisen Sie im Dropdown-Menü auf die Frage des Gesprächs.
	- 2. Fügen Sie in der Eingabe "Name as" (Genannt) die passenden dynamischen Gesprächsparameter ein, die auf den entsprechenden automatisierten Ausfüllschritt angewendet werden.
	- 3. Klicken Sie nun auf "**Save Action to Conversation**" (Aktion für das Gespräch speichern).
	- 4. Veröffentlichen Sie den Bot und das Gespräch in der gleichen Umgebung wie die Webversion des Smart Walk-Thrus.
	- 5. **Die Konfiguration ist abgeschlossen.**